# **OMERO guide MATLAB Documentation** *Release 0.1.0*

**Open Microscopy Environment**

**May 27, 2020**

## **Contents**

[1 Analyze OMERO data using MATLAB](#page-6-0) 3

This section shows how to install and use the OMERO MATLAB toolbox. Various exercises demonstrate how to analyze data and stored the results back to server.

Contents:

## CHAPTER 1

## Analyze OMERO data using MATLAB

<span id="page-6-0"></span>Matlab is a powerful programming platform. We show here you can analyze data stored in OMERO using Matlab. We will use <https://docs.openmicroscopy.org/latest/omero/developers/Matlab.html> as a reference.

## **1.1 Description**

Here we demonstrate how to analyze a batch of images associated with the paper [Subdiffraction imaging of centro](https://www.nature.com/articles/ncb2591)[somes reveals higher-order organizational features of pericentriolar material.](https://www.nature.com/articles/ncb2591)

We will show:

- How to connect to OMERO using MATLAB.
- How to load data (dataset, channels information, binary data).
- How to analyze images. The channel's name will be used to determine the channel to analyze.
- How to save the generated ROIs to OMERO.
- How to save the results stored in a CSV file locally back to the OMERO.server as a FileAnnotation.
- How to convert the CSV file into an OMERO.table.

### **1.2 Setup**

- 1. The OMERO.matlab toolbox and the Image Processing toolbox have been installed.
	- To install the OMERO.matlab toolbox <https://www.openmicroscopy.org/omero/downloads/>
	- The [Image Processing toolbox](https://uk.mathworks.com/products/image.html) is only necessary for the image analysis. This is a convenient toolbox for analysis purpose. You do not need to install that toolbox to integrate OMERO and MATLAB.
	- Make sure that the OMERO.matlab toolbox is on the MATLAB path. To add it to the path, you can
	- Launch MATLAB.

• Under the *HOME* tab, click on *Set Path* (middle of the top task bar).

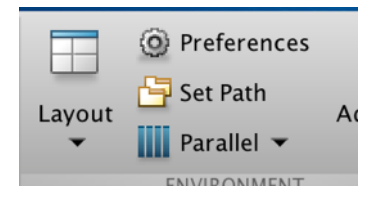

- A *Set Path* dialog pops up.
- Click on the button *Add with Subfolders. . .*
- Select the OMERO.matlab toolbox, Click *Open*.
- Close the *Set Path* dialog, you can either save the path for future use or not.

### **1.3 Resources**

We will use:

• Data from Image Data Resource (IDR) <https://idr.openmicroscopy.org/webclient/?show=project-51>

For convenience, the IDR data have been imported into the training OMERO.server. This is only because we cannot save results back to IDR which is a read-only OMERO.server.

## **1.4 Step-by-Step**

The script used in this document is idr0021\_steps.m.

1. In the *EDITOR* tab create a new script:

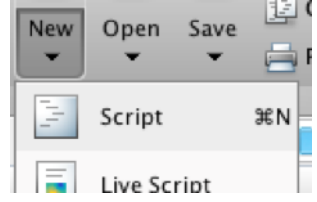

- 2. Copy the code for the exercises from idr0021\_steps.m
- 3. Paste it into the new file and save the script under whatever name you like. DO NOT RUN the whole script.
- 4. To follow along the exercises only select the code block of each exercise and run it with "Evaluate Selection":

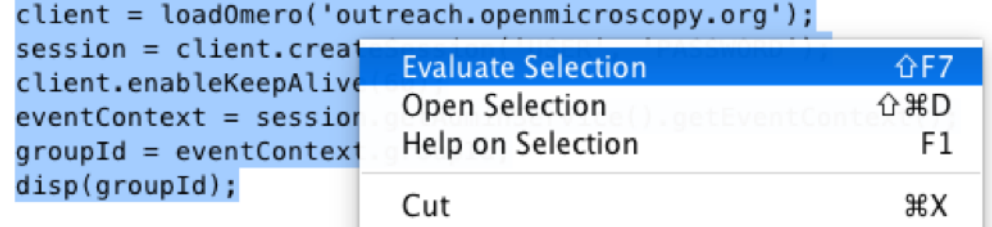

5. Later exercises cannot be run unless the previous exercises have been executed successfully.

6. If you get stuck, right-click on the *Workspace* tab, clear the workspace and start again from the beginning:

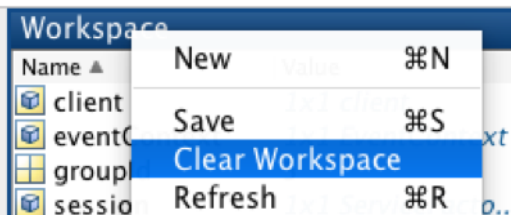

#### **1.4.1 Exercise 1**

Objectives: Connect to OMERO and print out your group ID.

Steps:

- Replace the USER and PASSWORD placeholders with your assigned credentials.
- Select the code block of Exercise 1
- Run it with "Evaluate Selection".

#### **1.4.2 Exercise 2**

Objectives: Load dataset and list the images contained in the dataset.

#### Steps:

- In OMERO.web find the dataset 'matlab-dataset' (in Project 'matlab-project')
- Copy its ID
- In the matlab code replace DATASET\_ID with this ID
- Run the code block.

#### **1.4.3 Exercise 3**

Objectives: Read metadata; in particular find out which protein is the target in the images by looking through the image's map annotations (key-value pairs). It is the same protein for all four sample images.

Steps:

- Select one image from the dataset
- Load the map annotation linked to the image
- Select the entry whose key is 'Antibody Target'

#### **1.4.4 Exercise 4**

Objectives: Find out in which channels the target protein is stained.

Steps:

- Iterate through the dataset
- For each Image
- Find the channel's name using the LogicalChannel
- Determine the index of the channel whose name matches the value found in the previous exercise

#### **1.4.5 Exercise 5**

Objectives: Perform a simple image segmentation on one image and display the result.

Steps:

- Iterate through the dataset
- Analyze the image whose name is *siControl\_N20\_Cep215\_I\_20110411\_Mon-1509\_0\_SIR\_PRJ.dv*
- Retrieve the plane with  $z=0$ ,  $t=0$ ,  $c=channel-1$ . Indexes start at 0 in OMERO.
- Determine the mean, the standard deviation.

#### **1.4.6 Exercise 6**

Objectives: Perform the image segmentation on the whole dataset and save the results as ROIs and CSV file. The CSV file is saved as a FileAnnotation

#### **1.4.7 Exercise 7**

Objectives: Save the results as OMERO.table. This shows how to convert the CSV file into an OMERO.table

Steps:

- Run the code
- Go back to OMERO.web
- Select an image from the evaluated dataset
- Expand the *Tables* harmonica. You should see the results there.
- Double-click on the thumbnail of the image and inspect the ROIs in OMERO.iviewer.
- Note: You can also use OMERO.parade on the OMERO.table data created in this manner. As OMERO.parade works only on Projects, in OMERO.web
	- Create a new Project
	- Put the analyzed Dataset into that Project
	- Attach the OMERO.table created in Exercise 7 to the Project
	- Now you can use OMERO.parade on the Project